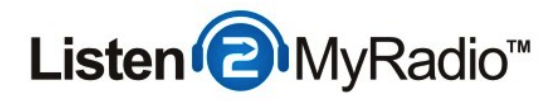

# Radio Directory Tutorial

In this tutorial we are going to be taking a look at how to get your station listed on online radio directories like: shoutcast.com, TuneIn and iTunes

#### SHOUTcast v1 vs v2

Getting listed in SHOUTcast v1 generally involved just checking a box and that was it. In SHOUTcast 2 the procedure is a bit more complicated but not much harder.

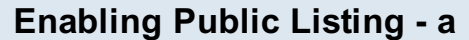

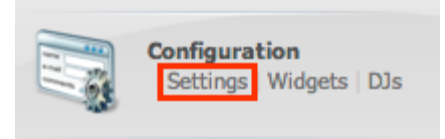

In CentovaCast under Configuration click on Settings.

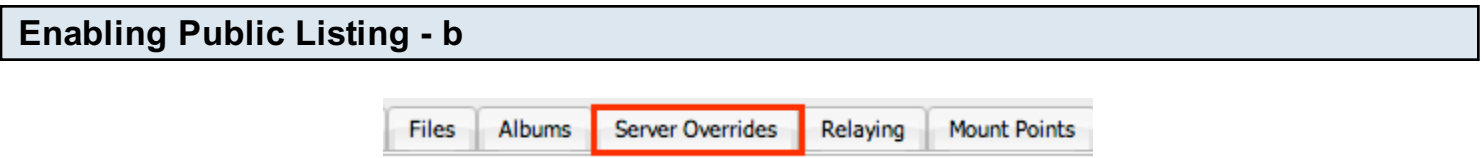

In the tabs you will see one titled "Server Overrides" go to that tab.

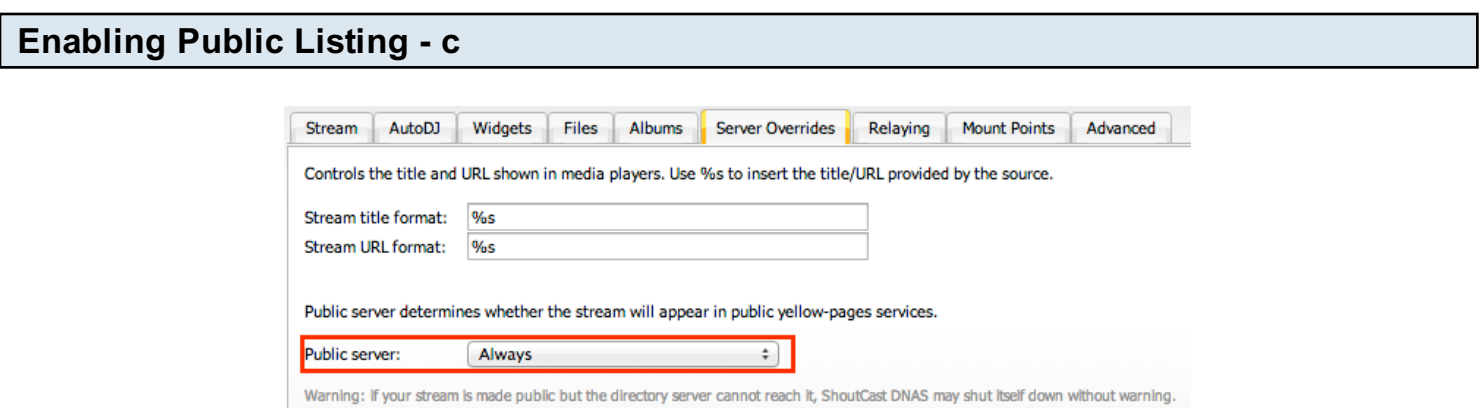

Under Server Overrides you will see an option called public server, set it to Always.

Save the change by clicking on Update and then restart the server to apply the change. To restart

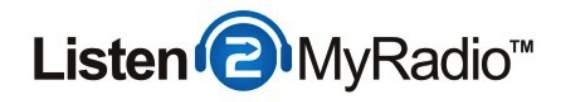

the server see the left-hand menu and under Server click on Restart.

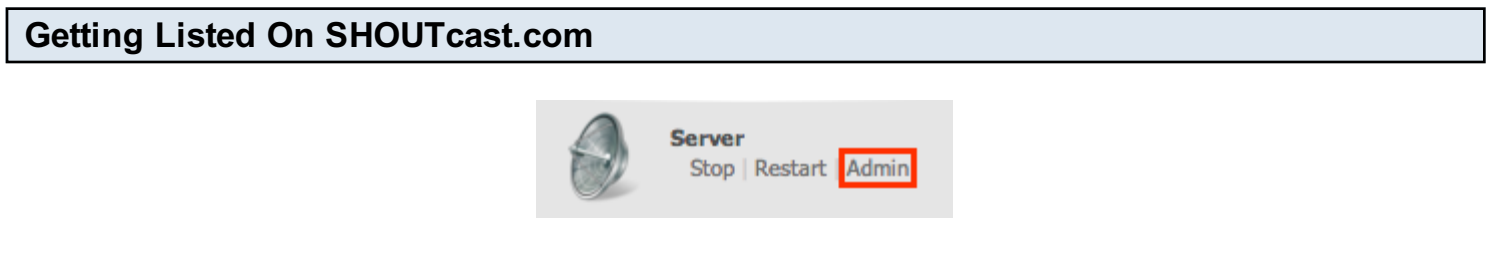

The first thing you need to do is login into CentovaCast. Once you're logged into your account and your server is running under Server on the left hand menu click on Admin.

## Getting Listed On SHOUTcast.com - Logging Into The DNAS

SHOUTcast Server v2.0.0.29/posix(linux x64) **Administrator Login Available Streams: 1** 

Stream #1 (Admin Login)

You should now be on the SHOUTcast DNAS Summary. On the right side you will see a link called Administrator Login. Click on that.

A small window will popup requesting a username and a password. For username use "admin" (without the quotes) and for the password use the one you used earlier to login into CentovaCast.

## Getting Listed On SHOUTcast.com - Creating Authhash

Stream #1 (Admin Login) **Create Authhash** 

Stream Listeners: 0 (0 unique)

Summary | Listeners | Song History | Stream Metadata

Once you're logged in you should see an option called "Create Authhash". Click on it.

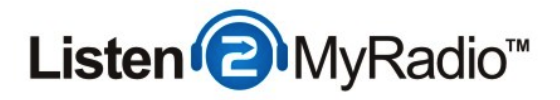

## Getting Listed On SHOUTcast.com - Authhash Submission

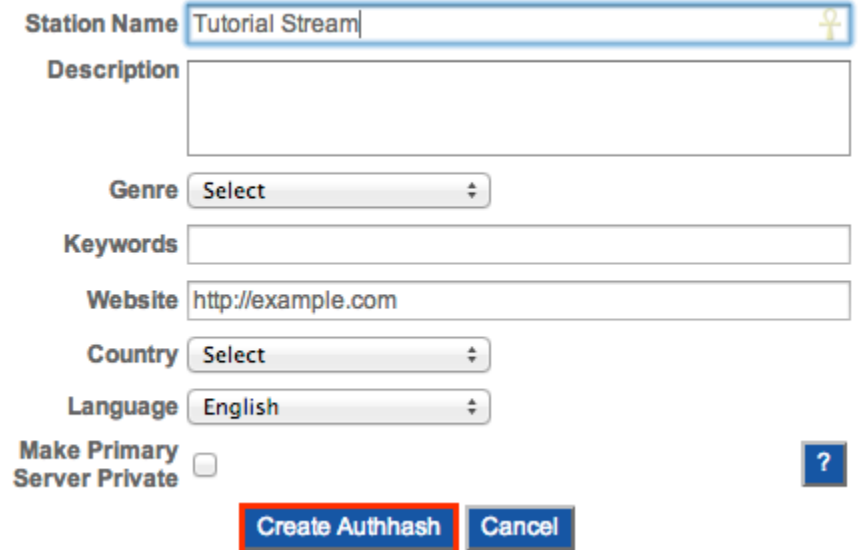

Now you need to enter all of the details required for submission. Under Station Name you need to enter the name of your station that you want to show up on the shoutcast.com directory.

Under description you can explain what your station is all about.

Genre - This is a required field and you need to select the genre of your station here.

Keywords - Here you need to enter the keywords for which you want to show up when someone searches.

Website - If your station has a website you can enter it here.

Country - Here you need to select your country.

Language - Like the country you need to choose the language of your station here

Once you have selected all of these click on "Create Authhash" after you click on it you should see the message "Authhash was created and saved to the configuration file. You may need to wait up to 10 minutes for the authhash to be seen on all YP servers."

Wait 10-15 minutes and then go to the SHOUTcast.com directory and search for your station, it should now be listed.

## Getting Listed On SHOUTcast.com - Possible Problems

Here are some of the possible problems you might encounter during the listing process:

- Your station doesn't appear on the listing after 30 minutes

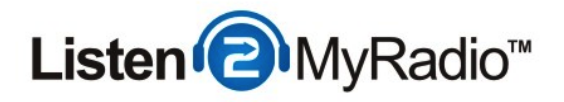

- You are broadcasting properly but when you try to listen to your broadcast there is no sound.

If your station doesn't appear after 30 minutes of submitting the authhash something likely went wrong and you need to re-create the authhash. The first thing you need to do in that case is first remove the authhash and then re-create it. We will explain how to remove it in the next step.

If you don't have any sound after enabling public listing and sending in the hash first try restarting the server. If that doesn't help you can disable public listing under Server Overrides and contact support for help in resolving the issue.

#### Getting Listed On SHOUTcast.com - Removing Authhash - a

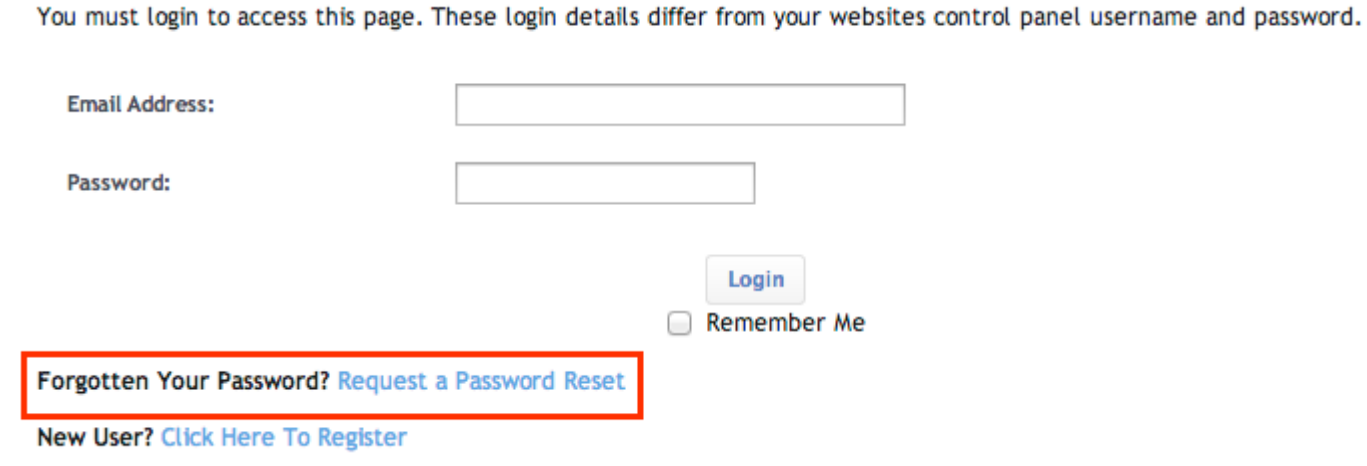

To remove authhash the first thing you need to do is login into the billing panel. To login to the billing panel go to the following link: http://premiumpay.listen2myradio.com/billing/ and login using the billing account. If you don't know your password you can use the Forgotten Your Password? Request a Password Reset form to reset it.

Once you have the email and password login using those.

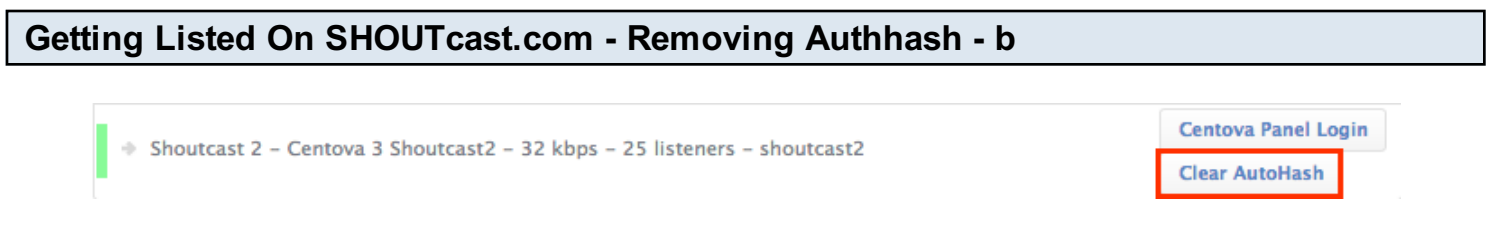

Once you're logged in scroll down until you see your radio package. Then just click on the Clear Authhash button and follow the instructions it provides.

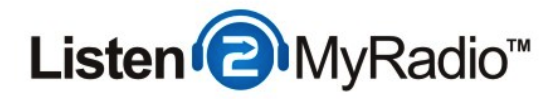

## What is Tuneln?

Tuneln is the biggest and most popular internet radio directory on the web. Most online radio stations are listed on Tuneln and they are widely supported across all platforms including smartphone platforms iOS and Android.

## Getting Listed On TuneIn

Getting listed on TuneIn is very easy. You just need to go to http://tunein.com/syndication/new/?IsBroadcaster=true and fill out the form and submit it. If you don't know what your Stream URL is, you can get it by following the next steps

#### Getting Listed On TuneIn - Stream URL

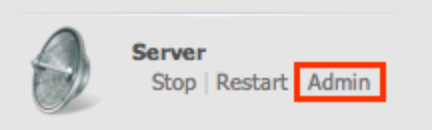

In Centova Cast under **Server** click on the **Admin** menu item.

## Getting Listed On TuneIn - Stream URL - b

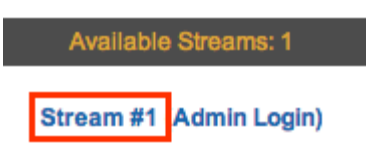

In the SHOUTcast DNAS Summary click on Stream #1.

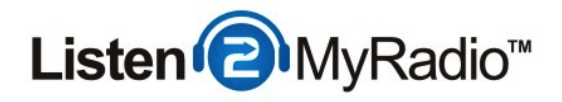

# Getting Listed On TuneIn - Stream URL - c

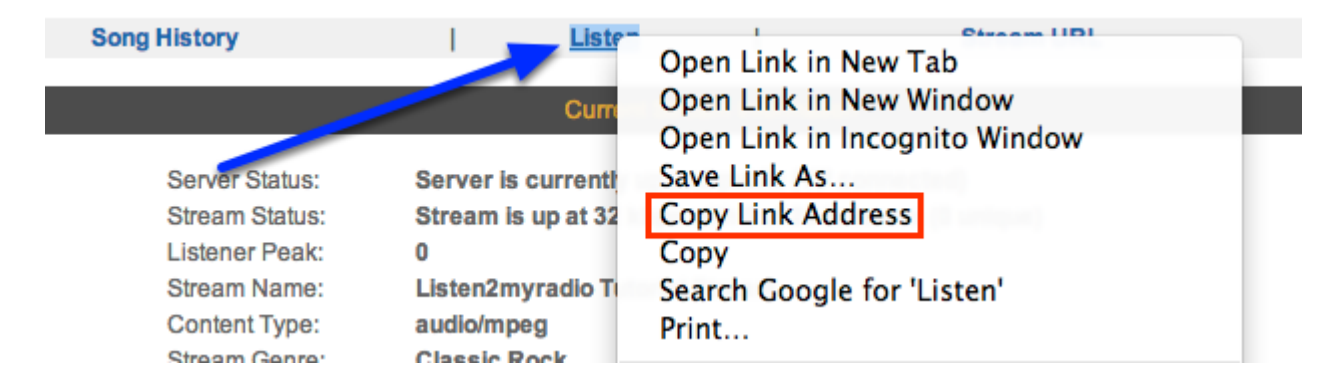

Now you just need to right click on the Listen option (blue arrow) and then choosing Copy Link Address from the options. Now just paste that into the Stream URL field on the Tuneln form and that's it. Fill out the rest of the fields and submit the form.